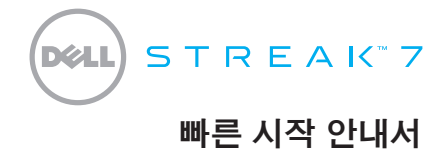

#### 참고 정보

■ 참고: "참고"는 제품을 보다 효율적으로 사용할 수 있는 중요한 정보를 제공합니다.

본 문서의 정보는 사전 통지 없이 변경될 수 있습니다.

© 2011 Dell Inc. 저작권 본사 소유.

 $\mathcal{L}_\text{max}$ 

Dell ™, DELL 로고 및 Streak™는 Dell Inc.의 상표입니다. Microsoft ® 및 Windows®는 미국 및/또는 기타 국가에서 Microsoft Corporation 의 상표 또는 등록 상표입니다.

본 설명서에서 특정 회사의 표시나 제품 이름을 지칭하기 위해 기타 상표나 상호를 사용할 수도 있습니다. Dell Inc.는 자사가 소유하고 있는 것 이외의 타사 소유 상표 및 상표명에 대한 어떠한 소유권도 갖고 있지 않습니다.

#### 2011 - 08 P/N C6N76 Rev. A00

### Dell Streak 7 태블릿 정보

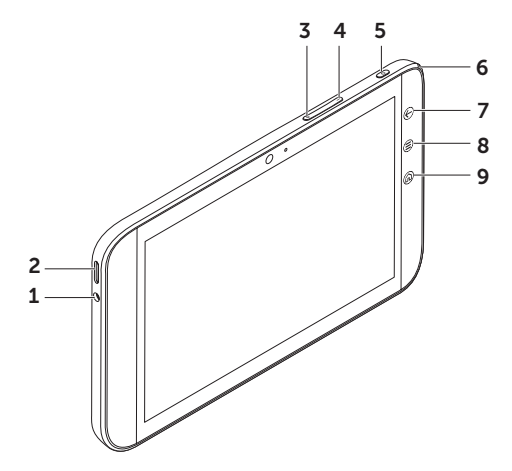

- 헤드폰 커넥터
- 스피커
- 볼륨 올림 버튼
- 볼륨 내림 버튼
- 전원 및 절전/절전 해제 버튼
- 배터리 상태 표시등
- 뒤로 버튼
- 메뉴 버튼
- 홈 버튼

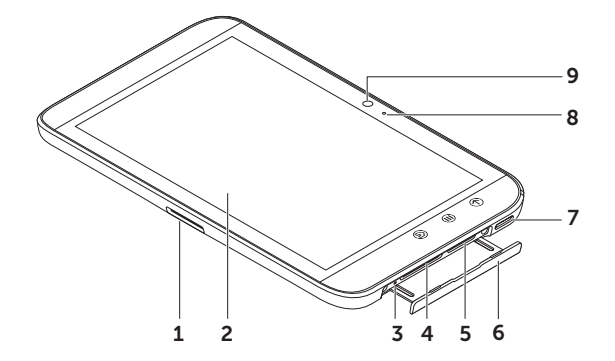

- 30핀 커넥터
- 터 치 스 크 린
- 강제 전원 종료 버튼
- S D 카 드 슬 롯
- SIM 카드 슬롯
- ( 3 G 모 델 만 해 당 )
- 슬롯 도어
- 스 피 커
- 마 이 크
- 카 메 라

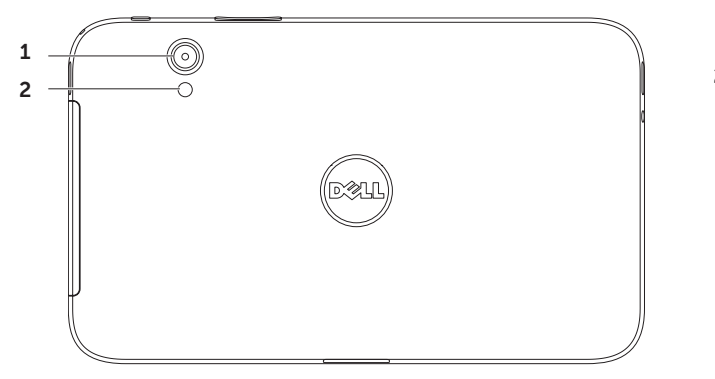

- 카 메 라
- 플 래 시

### Dell Streak 7 태블릿 설치

#### 1. SD 카드를 끼웁니다(옵션).

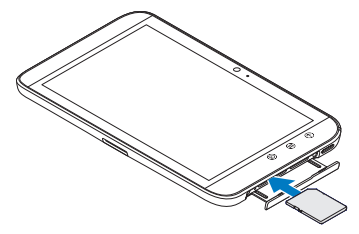

#### 2. 3G 모델에 SIM 카드를 끼웁니다(옵션).

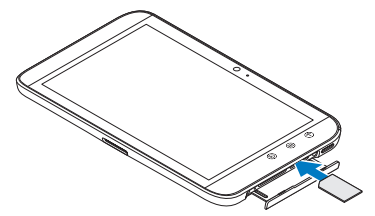

#### 3. 배터리를 충전합니다.

태블릿을 처음 사용하는 경우에는 먼저 태블릿의 배터리를 완전히 충전하십시오.

배터리 상태 표시등의 의미는 다음과 같습니다.

- •빨간색 배터리가 충전 중입니다
- •녹색 배터리가 완전히 충전되었습니다

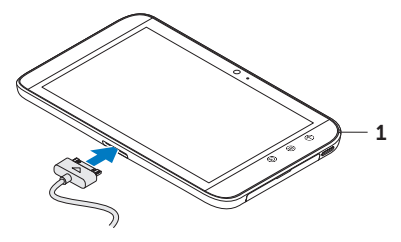

 $1$  배터리 상태 표시등

#### 태블릿 켜기 전원 버튼을 길게 누르면 태블릿이 켜집니다.

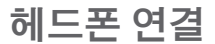

3.5 mm 헤드폰을 헤드폰 커넥터에 연결합니다.

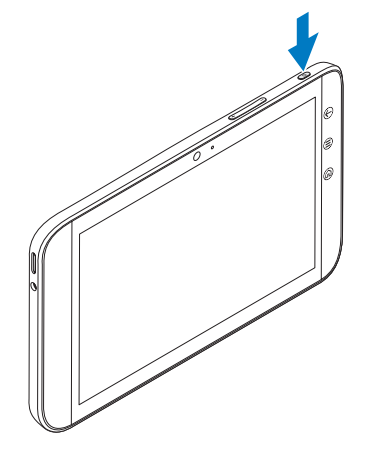

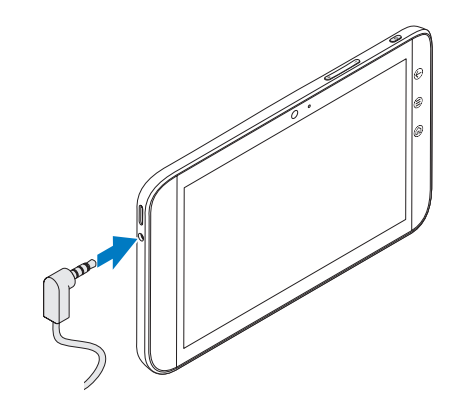

## 잠금 화면

일정 시간 동안 사용하지 않으면 태블릿이 자동으로 절전 모드로 전환됩니다. 태블릿의 절전 모드를 해제하려면 전원 버튼을 한 번 누릅니다. 잠금 아이콘 ⊙을 길게 터치하여 원으로 변환한 다음, 안쪽 원을 바깥 원 끝으로 끌어서 화면 잠금을 해제합니다.

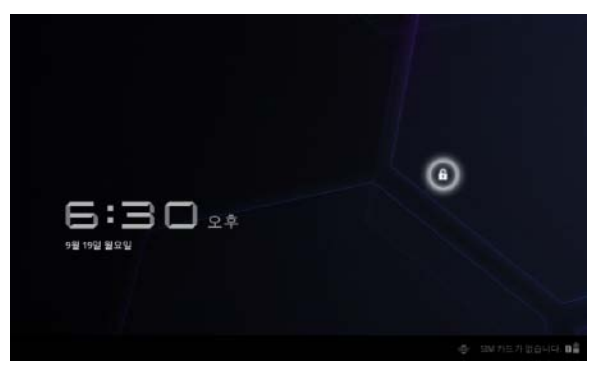

태블릿이 절전 모드로 들어간 후의 지속 시간을 설정하려면, 홈  $\triangle \rightarrow$ 시작 관리자 <del>HH→</del> 설정→ Screen→ 화면 시간 초과를 터치하고 원하는 옵션을 선택합니다.

### Dell Stage

태블릿에는 사용자 정의할 수 있는 5개의 홈 화면이 있습니다. 전체 홈 화면을 탐색하려면 화면 오른쪽이나 왼쪽으로 손가락을 사용하여 쓸어 넘깁니다.

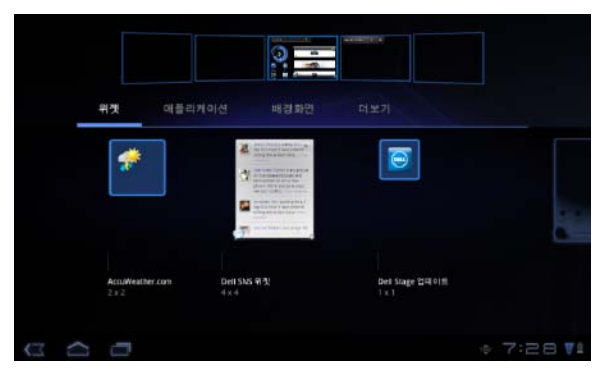

Dell Stage 위젯을 홈 화면에 추가할 수 있습니다.

위젯관리자를시작하려면홈화면의 빈 영역을 손가락으로 길게 터치합 니다.

바로 가기 또는 위젯과 같은 항목을 이동시키려면 항목을 길게 터치한 상태에서 새 위치로 끕니다.

항목을 삭제하려면 항목을 길게 터치한 상태에서 휴지통 아이콘 으로 끕니다.

위젯, 바로 가기 또는 폴더를 추가 하려면 홈 화면의 빈 영역을 손가 락으로 길게 터치한 다음 원하는 옵션을 터치합니다.

### 시작 관리자

시작 관리자는 안드로이드 마켓 또는 기타 소스에서 다운로드하고 설치한 응용 프로그램을 포함하여 태블릿에 있는 모든 사용 가능한 응용 프로그램을 표시합니다.

시작 관리자를 열려면 홈 화면에서 시작 관리자 아이콘 <mark>를 </mark>을 터치합니다.

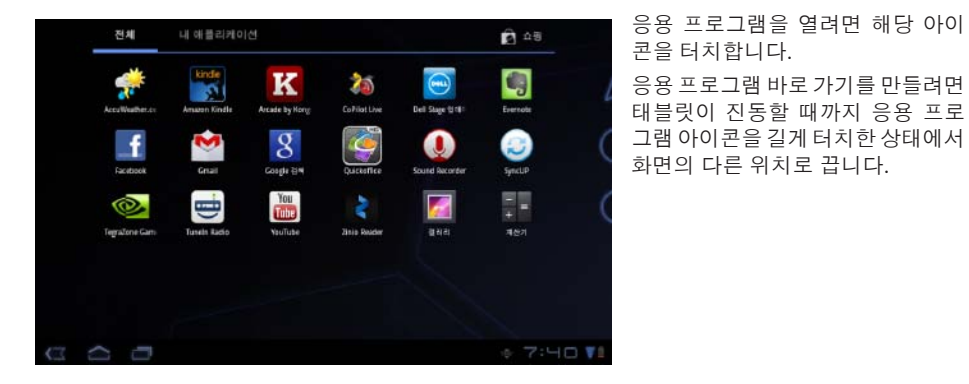

### 상태 표시줄

작업 표시줄 — 작업 표시줄은 화면 상단에 위치하며 상황별 옵션, 위젯 등에 액세스할 수 있는 기능을 제공합니다. 작업 표시줄은 활성화된 응용 프로그램에 의해서 제어됩니다.

시스템 표시줄 — 시스템 표시줄은 화면 하단에 위치하며 알림과 시스템 상태를 표시합니다. 시스템 표시줄에는 뒤로  $\overline{13}$ , 홈  $\overline{29}$  및 메뉴 탐색  $\overline{13}$  키가 있습니다.

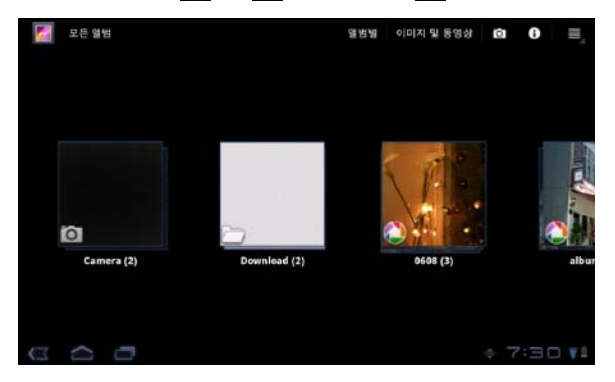

### Wi-Fi 네트워크에 연결

태블릿을 Wi-Fi 네트워크에 연결하려면:

- $1.$  홈  $\bigcirc$   $\rightarrow$  시작 관리자  $\blacksquare$   $\rightarrow$  설정을 터치합니다.
- > = 무선 및 네트워크→ Wi-Fi를 터치하고 Wi-Fi 확인란을 선택합니다.
- 장치가 사용 가능한 무선 네트워크를 검색합니다.
- 3. Wi-Fi 설정을 터치합니다. 사용 가능한 Wi-Fi 네트워크의 이름과 보안 설정은 Wi-Fi 네트워크 목록에 표시됩니다.
- 4. Wi-Fi 네트워크 목록을 쓸어 넘겨 연결하려는 네트워크의 이름을 터치합니다.
- 5. 암호와 기타 자격 증명(필요한 경우)을 입력한 다음 연결을 터치합니다.
- 참고: 장치를 Wi-Fi 네트워크에 연결하면 시스템 표시줄에 Wi-Fi 아이콘 이 나타납니다.

### Gmail 연락처 추가

#### 태블릿의 연락처 목록에 Gmail 연락처를 추가하려면:

- 1. 홈 화면에서 시작 관리자 아이콘 - 여락처를 터치합니다.
- 2. 메뉴  $\left(\bigcirceq\right) \rightarrow$  계정을 터치합니다.
- 3. 계정 및 동기화 화면에서 자동 동기화 및 백그라운드 데이터 확인란을 선택했는지 확인합니다.
- 4. 인터넷에 연결되어 있는지 확인하고 계정 추가→ Google 계정를 터치합니다.

5. Google 계정 로그인 정보를 입력하고 **로그인**을 터치합니다. Gmail 연락처가 연락처 목록에 자동으로 추가됩니다. 추가한 Gmail 계정은 **계정 및 동기화** 화면의 **계정 관리** 섹션에 나타납니다.

# 컴퓨터에 연결 및 동기화

Dell Mobile Sync 소프트웨어를 사용하면 태블릿과 컴퓨터 간에 음악, 사진, 비디오 및 Outlook 연락처를 복사하거나 동기화할 수 있습니다.

#### 컴퓨터에 Dell Mobile Sync 소프트웨어를 설치하려면:

1. 30핀 대 USB 케이블을 태블릿과 컴퓨터에 연결합니다.

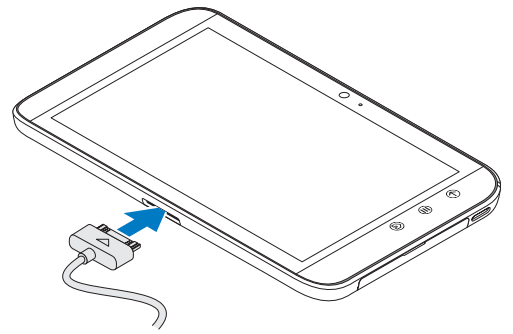

2. 다음 중 하나의 방법을 이용하여 드라이버를 구하고 설치하십시오:

- 컴퓨터에서, 내부 태블릿 스토리지로 표시되는 이동식 드라이브에서 Drivers.zip 파일을 찾습니다.
- support.dell.com/support/downloads에서 드라이버를 다운로드합니다.
- 3. Dell Mobile Sync 설치 프로그램이 자동으로 시작되지 않는 경우:
	- a. 컴퓨터에 나타나는 새 휴대용 디스크를 두 번 클릭합니다.
	- b. 휴대용 디스크의 Dell Mobile Sync 폴더로 이동합니다.
	- c. InstallDellMSync.exe 파일을 두 번 클릭하여 설치를 시작합니다.
- 참고: Dell Mobile Sync 소프트웨어는 support.dell.com/support/downloads에서 다운로드하여 설치할 수도 있습니다.

#### 음악, 사진, 비디오 및 Outlook 연락처를 동기화하려면:

- 1. 30핀 대 USB 케이블을 태블릿과 컴퓨터에 연결합니다.
- 2. Windows 바탕 화면에서 Dell Mobile Sync 아이콘 을 두 번 클릭합니다. Dell Mobile Sync 소프트웨어의 장치 섹션 아래에 태블릿이 나타납니다.
- 3. 복사 또는 동기화가 완료되면, 컴퓨터와 태블릿에서 30핀 대 USB 케이블을 분리합니다.
- 참고: Dell Mobile Sync 소프트웨어에 대한 자세한 정보가 필요하거나 Wi-Fi를 사용하여 태블릿을 동기화하는 방법을 확인하려면, Dell Mobile Sync 소프트웨어에 포함된 문서를 참조하십시오.

## 상세 정보

태블릿에서 사용할 수 있는 기능과 설정에 대한 추가 정보가 필요하면 태블릿의 SD 카드에 있는 사용 설명서 또는 웹 사이트(support.dell.com/manuals)를 참조하십시오.

■ 참고: QuickOffice는 출고 시 태블릿에 미리 설치됩니다.

SD 카드에 있는 **사용 설명서**를 보려면 QuickOffice 응용 프로그램을 실행한 다음 **메모리 카드**를 선택하십시오.

### 수리를 받기 위해 태블릿을 반환하기 전에

서비스 센터의 기술자가 태블릿의 문제를 해결하기 위해, 해당 장치를 공장 기본 설정 값으로 재설정할 수 있습니다. 수리를 받기 위해 태블릿을 반환하기 전에 백업 및 복원 기능을 사용하여 데이터를 백업하는 것이 좋습니다.